## **Verhalten der dritten Maustaste oder des Rades**

#### Systemvariable **MBUTTONPAN**

Ausgangswert = 1

Steuert das Verhalten der dritten Taste oder des Rades am Zeigegerät

- 0 Unterstützt die in der Menü-Datei (.mnu) definierte Aktion
- 1 Unterstützt Panning, wenn Sie die Taste oder das Rad ziehen

#### **Wechseln zwischen farborientierten und objektorientierten Plotstilen**

PSTYLEMODE ist eine Variable die anzeigt, ob in einer Zeichnung farborientiert oder objektorientiert geplottet wird.

Mit den Befehlen CONVERTCTB kann man farbabhängige Plotstile in benannte Plotstile wandeln und CONVERTPSTYLES konvertiert eine Zeichnung mit benannten Plotstilen zur Verwendung von farbabhängigen Plotstilen.

Beide Befehle stehen nur über die Befehlszeile zur Verfügung

# **Tasten des Zeigegerätes**

Systemvariablen **MBUTTONPAN**

Siehe Verhalten der dritten Maustaste oder des Rades Systemvariablen **SHORTCUTMENU** 

Ausgangswert: 11

Legt fest, ob die Kontextmenüs für Standardmodus, Bearbeitungsmodus und Befehlsmodus im Zeichenbereich zur Verfügung stehen. Die Variable SHORTCUTMENU verwendet die folgenden Bitcodes:

0 Deaktiviert alle Kontextmenüs für Standardmodus, Bearbeitungsmodus und Befehlsmodus (entsprechend R14).

- 1 Aktiviert die Kontextmenüs des Vorgabemodus.
- 2 Aktiviert die Kontextmenüs des Bearbeitungsmodus.
- 4 Aktiviert die Kontextmenüs des Befehlsmodus. Dieses Kontextmenü steht zur Verfügung, wenn ein Befehl aktiv ist.
- 8 Aktiviert die Kontextmenüs des Befehlsmodus nur dann, wenn aktuell Befehlsoptionen in der Befehlszeile verfügbar sind.

Wenn Sie mehrere Kontextmenüs gleichzeitig aktivieren möchten, addieren Sie die zugehörigen Werte. Mit 3 aktivieren Sie beispielsweise die Kontextmenüs des Vorgabemodus (1) und des Bearbeitungsmodus (2).

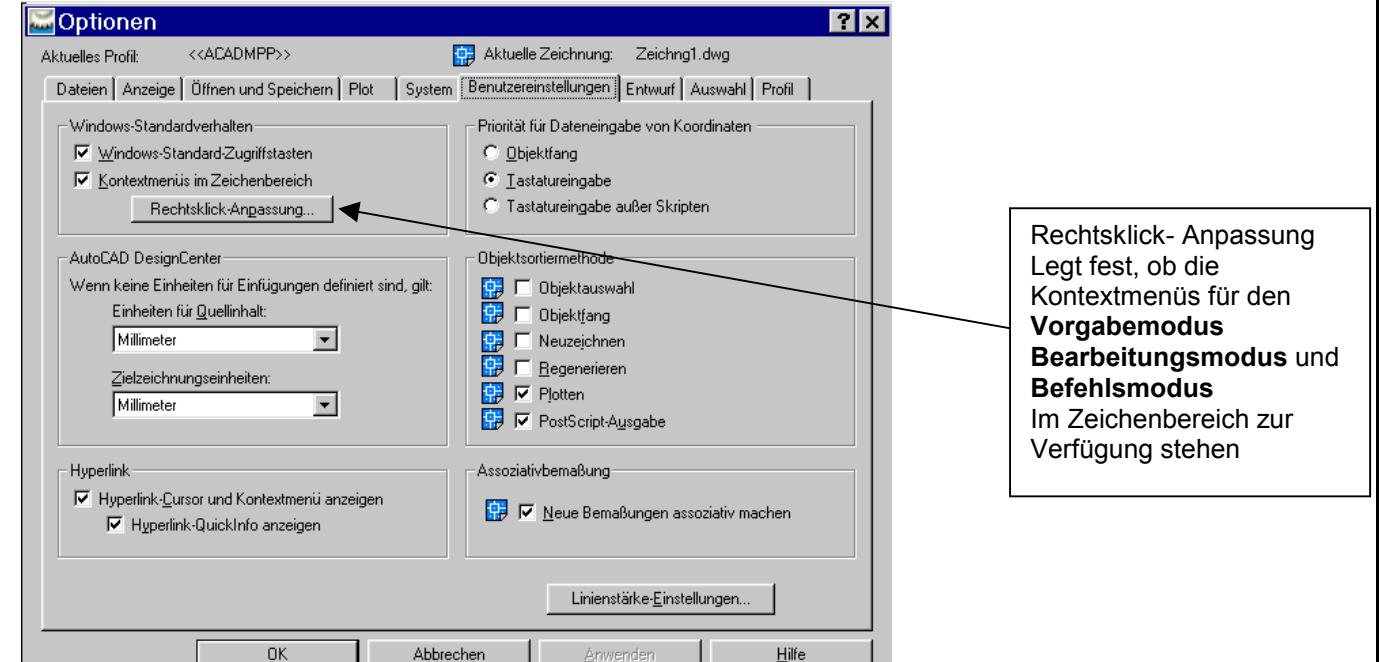

## **Objekte werden beim schieben nicht mehr angezeigt.**

#### Systemvariable **DRAGMODE**

Ausgangswert: 2

Steuert die Anzeige von Objekten, die gezogen werden. Ist der Zugmodus aktiviert, wird das Bild eines Objekts angezeigt, während dieses an eine andere Position gezogen wird. Bei bestimmten Computerkonfigurationen kann das Ziehen sehr zeitaufwendig sein. Mit Hilfe von DRAGMODE können Sie das Ziehen unterdrücken.

- 0 Beim Ziehen eines Objektes wird dessen Umriss nicht angezeigt
- 1 Beim Ziehen eines Objekts wird dessen Umriss nur dann angezeigt, wenn Sie nach Auswahl des Objekts den Befehl **ziehen** in der Befehlszeile eingegeben haben.
- 2 Auto; zeigt beim Ziehen eines Objekts stets dessen Umriss an

## **Objekte werden bei der Auswahl nicht mehr ausgeleuchtet**

#### Systemvariable **HIGHLIGHT**

Steuert die Hervorhebung von Objekten; mit Griffen ausgewählte Objekte werden hiervon nicht beeinflusst.

- 0 Schaltet die Hervorhebung ausgewählter Objekte aus
- 1 Schaltet die Hervorhebung ausgewählter Objekte ein

## **Fangautomatismus während des Zoomens auszuschalten**

Wenn man bei großen Zeichnungen zoomen will kann es vorkommen das der Fang sich als störend erweißt. Man kann es manuell mit F3 ausschalten oder die Einstellung in den Optionen ändern. *Hilfsmittel* – *Optionen* - *Benutzereinstellungen*

die Einstellung für

*Priorität für Dateneingabe von Koordinaten* von Objektfang auf *Tastatureingabe* umstellen

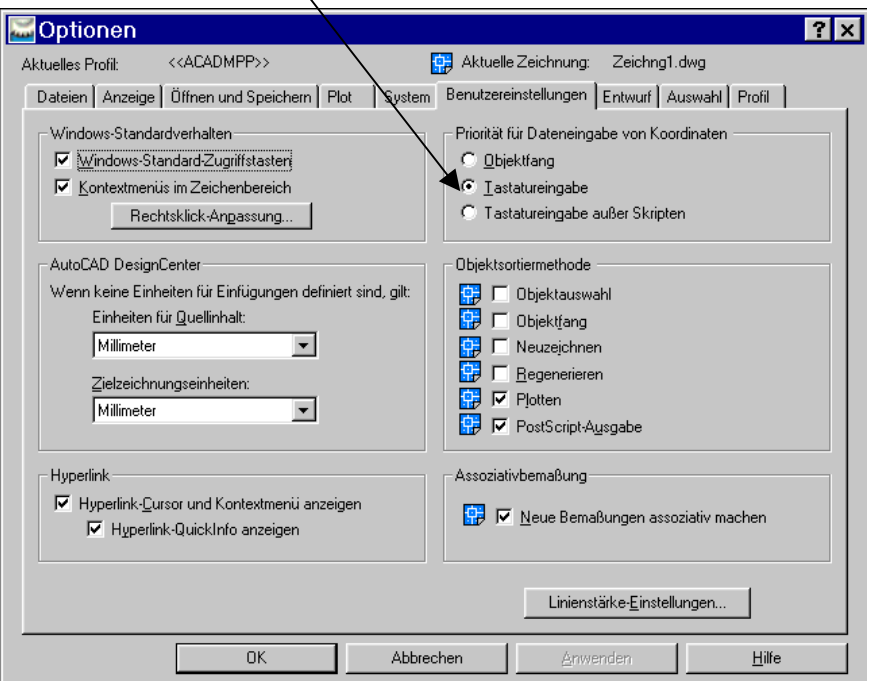

### **Texte in einer Zeichnung suchen und ersetzen**

Menü Bearbeiten – Suchen Befehlszeile : Suchen (\_find)

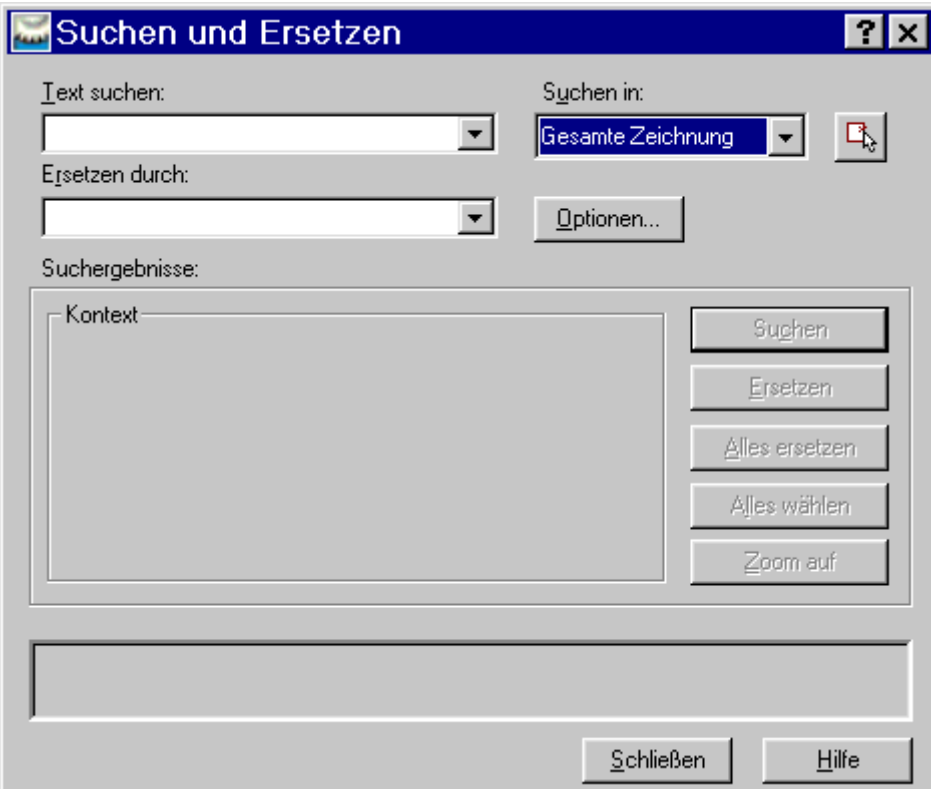

Mit dem Befehl Suchen lassen sich, wie in einer Textverarbeitung, Texte Suchen und Ersetzen

## **Dialogbox bei Spezialzeichen zeigt keine richtige Darstellung der Symbole an**

Wenn man die Spezialzeichen öffnet werden normalerweise die Sonderzeichen angezeigt. Es kann aber vorkommen das dort nicht die gewohnten Sonderzeichen sondern andere Zeichen angezeigt werden. Dann ist zu überprüfen ob die amgdt.shx im Verzeichnis Support des ACAD Installationsverzeichnis vorhanden ist. Eventuell ist auch die amgdt\_.ttf in den Windows Fonts Ordner zu kopieren.

## **Fehler beim Starten von Mechanical Desktop 4. Keine PPA Linzens und PowerPack Linzens vorhanden**

Im Installationsverzeichnis liegt eine Datei mit der Dateiendung \*.**pwd,** die die Lizensinformationen enthält. Am besten sichert sich man diese Datei unter .ori. Danach startet man Mechanical Desktop neu und trägt an der Stelle an dem nach dem Lizenscode gefragt wird die Daten von der ersten Lizensierung ein. Falls ein neuer Dogel auf dem Rechner steckt, muß man sich einen neuen Code anfordern.

## **Bei der Auswahl erscheint kein Fenster mehr wenn man mehrere Objekte auswählt.**

Zieht man bei der Auswahl von Objekten ein Fenster auf, so erscheint es ja nach Methode der Auswahl als gestrichelt oder voll. Erscheint bei der Auswahl kein Fenster, so hat sich die Systemvariable PICKAUTO verstellt.

Ausgangswert: 1

Steuert die automatische Fenstertechnik bei der Eingabeaufforderung Objekte wählen.

- 0 Deaktiviert PICKAUTO
- 1 Zeichnet bei der Eingabeaufforderung Objekte wählen automatisch ein Auswahlfenster (für Fenster- oder Kreuzauswahl).

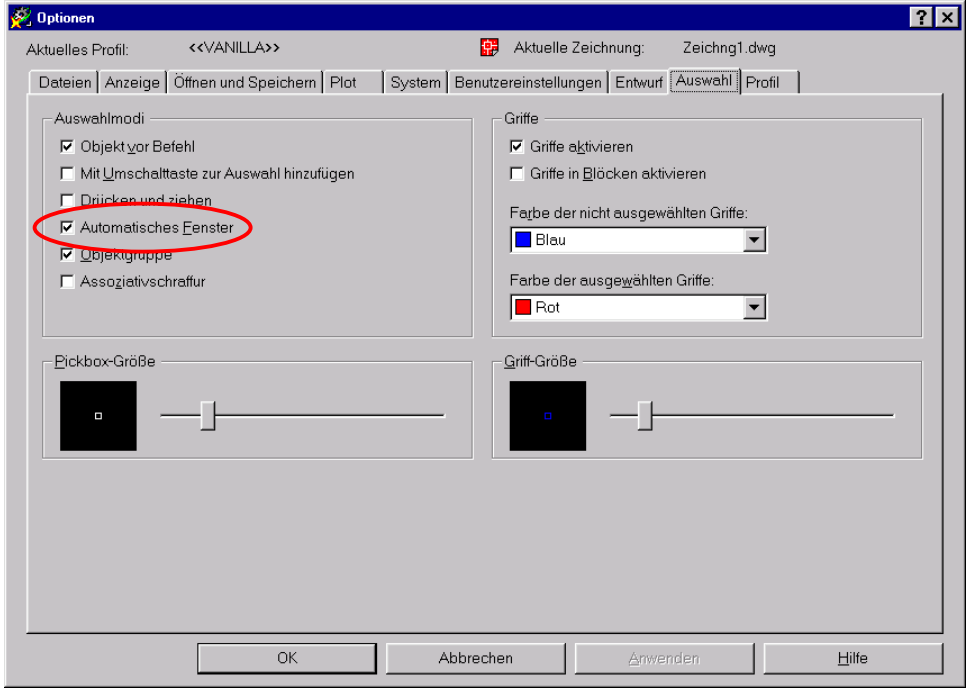

## **Windowsschriften werde nicht ausgefüllt angezeigt und ausgedruckt**

Werden bei Windowsschriften verwendet, wie z.B. Arial, und diese nicht in der Druckvorschau ausgefüllt angezeigt und beim Drucken nicht ausgefüllt gedruckt, dann steht die Systemvariable TEXTFILL auf 0.

Systemvariable **TEXTFILL**

Ausgangswert: 1

Steuert die Füllung von TrueType-Schriften beim Plotten und beim Rendern.

- 0 Zeigt Text als Umrisse an<br>1 Zeigt Text als ausgefüllte B
- Zeigt Text als ausgefüllte Bilder an

### **Bei der Auswahl von Objekten kann immer nur ein Objekt ausgewählt werden**

Wird während der Auswahl von Objekten nur immer ein Objekt ausgewählt, oder kann nur mit gedrückter Umschalttaste ein weiteres Objekt zum Auswahlsatz hinzugefügt werden, dann steht die Systemvariable PICKADD auf 0

#### Systemvariable :**PICKADD**

Legt fest, ob nachfolgende Auswahlvorgänge den aktuellen Auswahlsatz ersetzen oder zu ihm hinzugefügt werden.

- 0 Deaktiviert PICKADD. Die zuletzt ausgewählten Objekte werden zum neuen Auswahlsatz. Vorher ausgewählte Objekte werden aus dem Auswahlsatz entfernt. Wenn Sie zusätzliche Objekte in den Auswahlsatz aufnehmen möchten, halten Sie die UMSCHALTTASTE gedrückt und wählen dann die gewünschten Objekte.
- 1 Aktiviert PICKADD. Alle Objekte, die entweder einzeln oder durch eine Fenstertechnik ausgewählt wurden, werden dem Auswahlsatz hinzugefügt. Soll ein Objekt aus dem Auswahlsatz entfernt werden, halten Sie bei der Auswahl die UMSCHALTTASTE gedrückt.

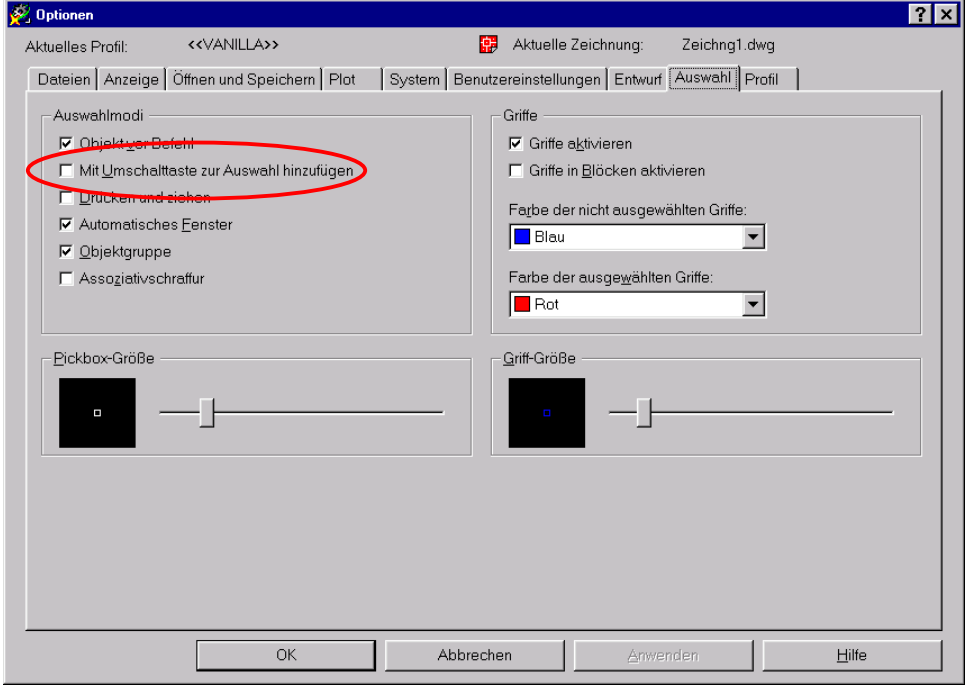

## **Warum kann ich nicht mehr mehrere Zeichnungen öffnen?**

Normalerweise kann man im AutoCad mehrere Zeichnungen während einer Session öffnen. Zwischen diesen Zeichnungen kann man dann hin- und her schalten. Ist das nicht mehr der Fall, sondern lässt sich nur noch eine Zeichnung pro Session öffnen, dann hat sich die Systemvariable SDI verstellt. Systemvariable **SDI** 

Legt fest, ob nur ein oder mehrere Dokumente gleichzeitig in AutoCad geöffnet werden können. Unterstützt Entwickler und Brittanbietern bei der Aktualisierung von Anwendungen, so das diese einwandfrei mit dem Multiple Document Interface (Mehrfachdokumentschnittstelle, MDI) zurechtkommen

- 0 Aktiviert das Multiple Document Interface
- 1 Deaktiviert das Multiple Document Interface
- 2 (Schreibgeschützt) Das Multiple Document Interface ist deaktiviert, weil AutoCad eine Anwendung geladen hat, in der nicht mehrere Zeichnungen gleichzeitig unterstützt werden. Die Einstellung 2 von SDI wird nicht gespeichert.
- 3 (Schreibgeschützt) Das Multipe Document Interface ist deaktiviert, weil der Benutzer SDI auf 1 gesetzt hat und AutoCAD eine Anwendung geladen hat, in der nicht mehrere Zeichnungen gleichzeitig unterstützt werden. (SDI wurde vor dem Laden der Anwendung auf 1 gesetzt.) Die Einstellung 3 von SDI wird nicht gespeichert.

Wenn SDI auf 3 gesetzt ist, stellt AutoCAD automatisch wieder den Wert 1 her, wenn Sie die Anwendung wieder entfernt, in der nicht mehrere Zeichnungen gleichzeitig unterstützt werden.

Geht auch in den Optionen unter SYSTEM -> Allgemeine Optionen -> Kompatiblitätsmodus